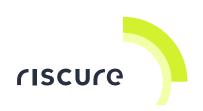

# **Probe Station 5**

## **Quick Start Guide**

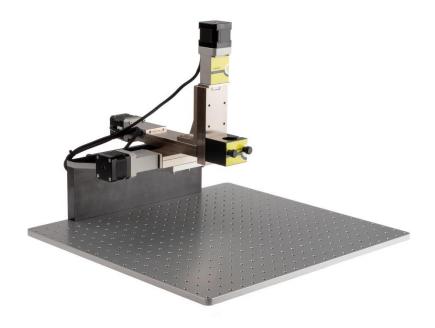

| What is in the box        | 2  |
|---------------------------|----|
| What does it do           | 5  |
| How to build a setup      | 6  |
| How to verify your setup  | 14 |
| Help and troubleshooting  | 20 |
| Technical specifications  | 22 |
| Declaration of conformity | 25 |

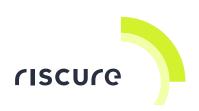

#### **Disclaimer**

Every effort has been made to make this document as complete and as accurate as possible, but no warranty of fitness is implied. The information is provided on an as-is basis. Riscure shall have neither liability nor responsibility to any person or entity with respect to any loss or damage arising from the information contained in this documentation.

The information contained in this document is subject to change without notice.

The Probe Station must be used according to the Probe Station user guide. Any operation related to maintenance, repair or calibration must be carried out by qualified personnel. Consequently, in case of failure, contact Riscure to find out about the procedure to follow.

### Copyright

Copyright (c) 2018 Riscure BV. All rights reserved. No part of this document may be reproduced nor translated by any means without the written consent of Riscure.

## Manufactured by

Riscure BV

Delftechpark 49, 2628 XJ Delft, The Netherlands

Phone: +31 15 251 40 90, Fax: +31 15 251 40 99

Email: inforequest@riscure.com

Web: www.riscure.com

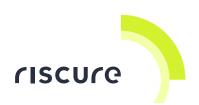

# What is in the box

The box contains the Probe Station and all accessories to connect it to a computer and to fix targets.

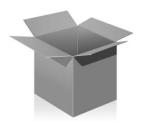

## **Box content checklist**

| Quantity [1] | Description                                     | Photo            | Identifier [2] |
|--------------|-------------------------------------------------|------------------|----------------|
| 1            | Probe Station 5                                 |                  |                |
| 1            | Set of fixing accessories:                      | DUVUVU           |                |
|              | 4 x Adjuster Bracket Square                     | COS              |                |
|              | 4 x Adjuster Bracket Round                      |                  |                |
|              | 1 x Adjuster Bracket Support                    |                  |                |
|              | 15 x Thumb Screw M5 x12                         | <b>P</b>         |                |
| 1            | Power supply:                                   |                  | PSU            |
|              | 1 x unit, 24 V DC, input 100 V - 240 V, AC 50 - |                  |                |
|              | 60 Hz                                           |                  |                |
|              | 1 x power cable                                 |                  |                |
|              |                                                 | Country specific |                |
| 1            | Communication cable::                           | 11               | USB            |
|              | USB-A – USB-B male                              | USB-B USB-A      |                |

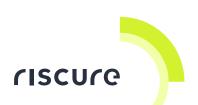

| Quantity [1] | Description                                         | Photo | Identifier [2] |
|--------------|-----------------------------------------------------|-------|----------------|
| 1            | Lubricant for driving screw                         |       |                |
| 5            | Maintenance schedule stickers for screw lubrication |       |                |
| 1            | Hex key 1.5mm for spindle adjustment                |       |                |
| 1            | Hex key 2.0mm for removing dust cover               |       |                |
|              | This "Probe Station 5- Quick Start Guide"           |       |                |

<sup>[1]</sup> Quantity of items registered in the package

<sup>&</sup>lt;sup>[2]</sup> Identifier used in references in this document.

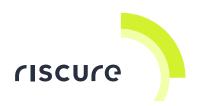

## What does it do

The Probe Station 5 is a high precision probing workbench used in security evaluations. It is capable of moving an EM Probe, EM-FI Transient Probe or Compact Laser Microscope over the encapsulation of semiconductors chips and smart cards.

The Probe Station is used with the EM Probe, EM-FI Transient Probe or Compact Laser Station to detect and perturb cryptography related hotspots in a target.

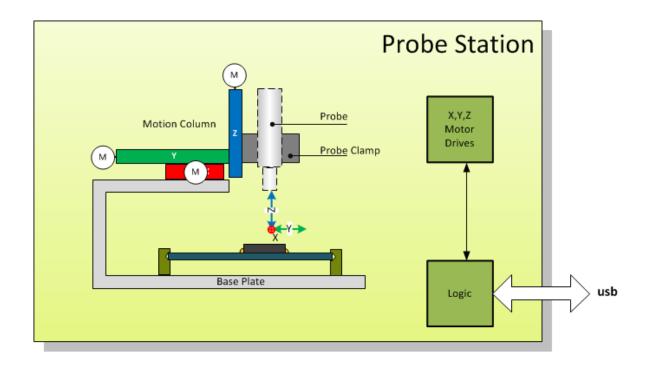

Figure 1 Functional overview of the Probe Station .

The Probe Station is an assembly of an XYZ-positioned column above a baseplate. The column has a socket to clamp cylindrical probes. The socket is replaceable to support other shaped probes.

The baseplate provides a grid of locations to fit mounting accessories. This enables a robust positioning of diverse shapes of printed circuit boards as well as Riscure product casings.

The Probe Station is normally controlled by the Inspector application.

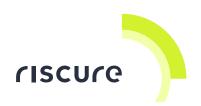

# How to build a setup

## Fixing a target on the baseplate

The Probe Station is supplied with three types of adjuster brackets to fix a target on the baseplate.

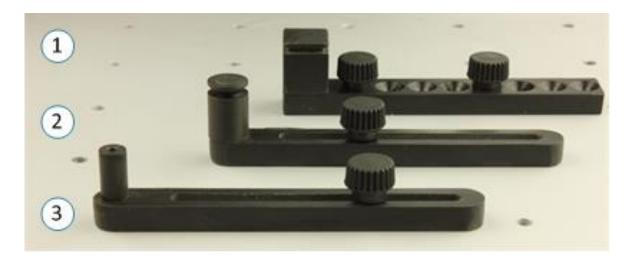

Figure 2 Adjuster brackets of type square (1), round (2) and support (3).

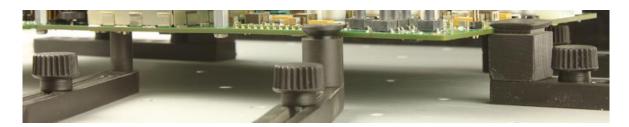

Figure 3 Close-up view on the usage of the different adjuster brackets.

To create a good fixture, do the following:

- 1. Use two (or three) square adjuster brackets to create a fixed reference corner, and fix each with two thumb screws.
- 2. Place the object against the reference corner.
- 3. Add remaining round adjuster brackets at opposite locations against the object, and fix each of them with thumb screws as required.

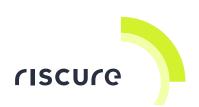

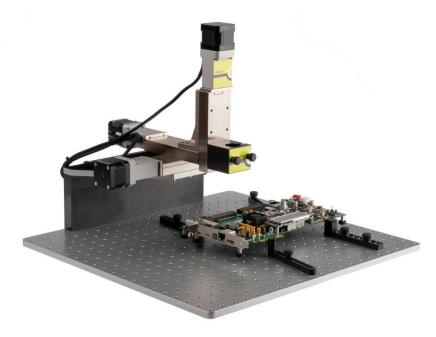

Figure 4 Example of fixing a printed circuit board.

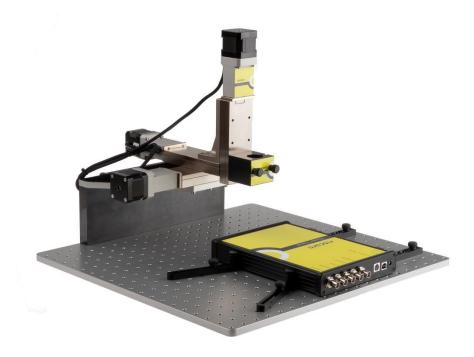

Figure 5 Example of fixing a Power Tracer.

# **Attaching EM Probe or EM-FI Transient Probe**

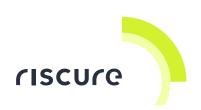

The Probe Station has a clamp for attaching a cylindrical type of probe with an outer diameter of 25 mm. The EM Probe fits this probe clamp by default.

The EM-FI Transient Probe is too big for the probe clamp. It uses a clamp adapter fitted to its back panel which fits into the probe clamp.

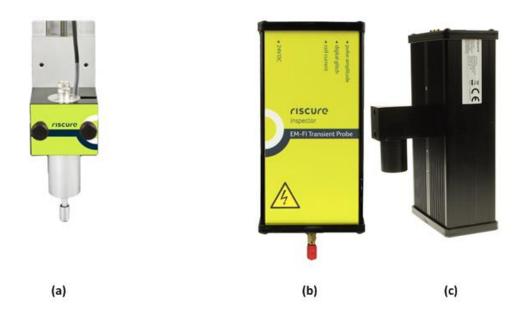

Figure 6 The EM Probe in the probe clamp (a), and the EM-FI Transient Probe (b) with the clamp adapter fitted (c).

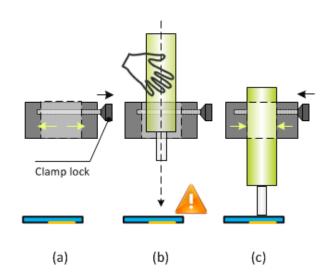

Figure 7 Close-up on fitting the probe into the probe clamp.

To safely insert the probe, do the following (Figure 7):

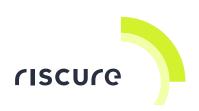

- 1. Unscrew the clamp lock (a) to open the probe clamp.
- 2. Insert the probe (or clamp adapter) into the clamp (b) and gently lower it until the probe tip makes contact with the target surface.
- 3. Screw the clamp lock (c) to tighten the probe in the clamp.

### **Attaching Compact Laser Microscope**

The Probe Station has an interface block to mount Compact Laser Microscope.

This interface block is part of the Compact Laser Microscope package and described in the Quick Start Guide of Compact Laser Microscope.

### Stage backlash

Motor driven XYZ stages exhibit backlash. Backlash is caused by the space between driving screw and stage carriage, see Figure 8.

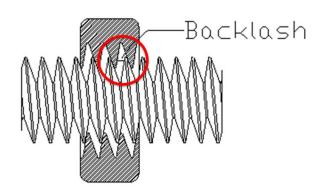

Figure 8 Backlash between driving screw and stage carriage.

The effect of backlash can be avoided by moving stages always from a preferred direction towards target position. Inspector uses this technique for backlash compensation. Preferred directions are South, East and Down. The inspector driver ends each movement by a movement in one of the preferred directions. If necessary, the stage moves at first too far in a non-preferred direction and returns to the target position in the preferred direction. EM Probe Station generation 1 - 4 show significantly more backlash compared to EM Probe Station 5. User needs to select EM Probe Station generation in configuration to set matching backlash compensation, see section "Device registration (Inspector)".

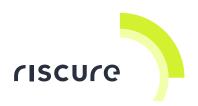

# How to connect a setup

Preparation: Install the Inspector application on the computer.

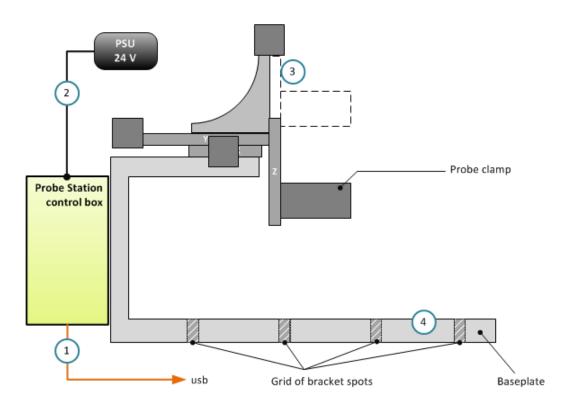

Figure 9 Numbered steps to build a setup.

- 1. Connect the Probe Station with the USB cable to the computer.
- 2. Connect the PSU to the Probe Station
- 3. With Inspector, move the probe clamp into top position, to create free working space on the baseplate.
  - For information on moving the clamp, see page 17, "Is the Probe Station responding to commands?"
- 4. Fix the target object on the baseplate using the adjuster brackets.

## **Device driver installation (Windows)**

The Probe Station requires the manual installation of an additional driver supplied with Inspector 4.8 or later.

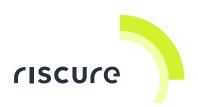

- 1. Open Window Device Manager
- 1. Look for device 'Trinamic Stepper Device'.

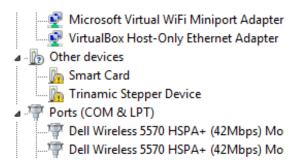

Open the Update Driver Software dialog for the item, and point the file browser to the following installation folder:

%ProgramFiles%\Inspector x.x\hardware\EMPS-Trinamic

3. Press 'Install' on the following window.

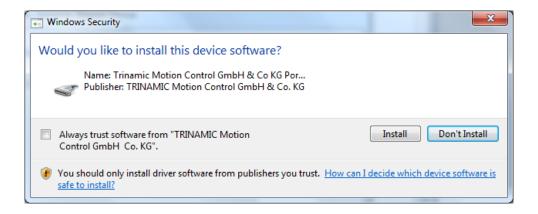

4. Press **Close** to complete the driver software installation.

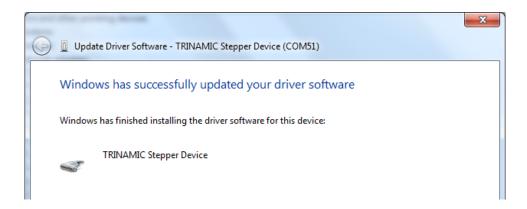

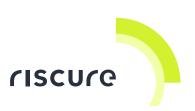

5. Windows will assign a COM port number to the Probe Station.

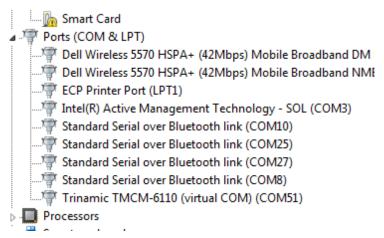

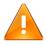

This COM port number (Here: 51) is needed for device registration with the Inspector hardware manager.

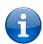

If the Probe Station is reconnected to a different USB port on the computer, it will be assigned a different COM port by Windows.

To prevent manual updating of the Inspector hardware manager registration, always connect the Probe Station to the same port.

## **Device registration (Inspector)**

The Probe Station requires a user defined identification in Inspector.

- 1. Open Inspector
- 2. Go to menu item **Tools** >> **Hardware Manager**.
- 3. Press button **Add device** and select **EM Probe Station**.
- Enter a Name, for example EMPS 3 (USB).
   NOTE: A better naming structure uses the COM port x as assigned by Windows, for example "EMPS @ COM9"
- 5. From the Port-list, select the serial device with the correct COM-port assigned by the Windows Device Manager.
- 6. Select EM Probe Station generation to set matching backlash correction.

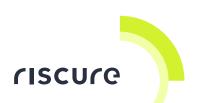

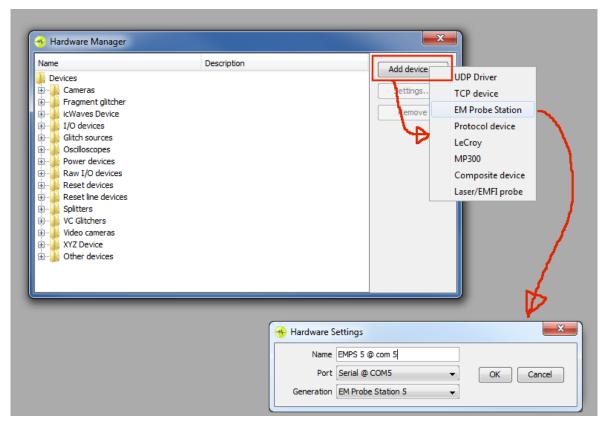

7. Press Ok to accept the values and close the dialog.

An entry will be added to group XYZ Device with the name just assigned.

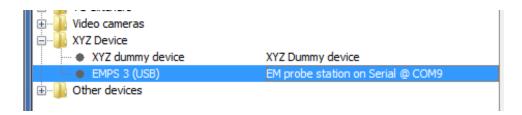

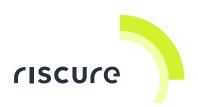

# **Setup maintenance**

#### **Maintenance**

Backlash is described in section 'Stage backlash'. To minimize backlash of your setup, it is advised to perform maintenance for each 1000 hours of operation or for each quarter year, which comes first. The maintenance consists of backlash adjustment and lubrication. You may mark your maintenance on the maintenance stickers which are part of the package. We suggest putting the sticker at the back of the Probe Station.

## **Backlash adjustment**

Backlash can be mechanically adjusted by tightening a backlash adjustment hex screw at each stage carriage next to the driving screw entrance, see Figure 10. The hex key for this screw is part of the Probe Station package. Tightening this screw too much will lock the stage carriage. This is noticeable by:

- Stepper motor produces more noise when powered
- Driving screw and stage carriage cannot move

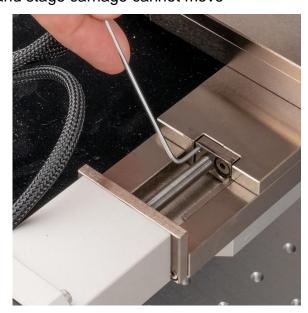

Figure 10 Backlash adjustment screw at stage carriage.

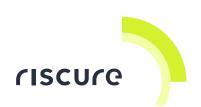

When a stage carriage is locked, the backlash adjustment hex screw must be loosened by turning the screw counter clockwise over approximately 20°, just sufficient to unlock the stage carriage.

#### Lubrication

Lubrication lowers friction between driving screw and stage carriage. Please take following steps for each of the threes axes:

- Unscrew and remove dust cover from driving screw
- Lubricate driving screw with just a few drops of lubricant. The lubricant is part of the Probe Station package.
- Place dust cover back and fix with screw.

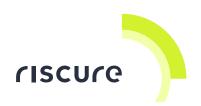

# How to verify your setup

Perform the following checks in order:

- 1. Is the Probe Station powered?
- 2. Is the Probe Station recognized by the computer?
- 3. Is the Probe Station responding to commands?

Please ensure that a check is successful, before proceeding to the next one. If not successful, refer to page 20 for solutions.

### Is the Probe Station powered?

There are no visible signs to verify if the Probe Station is powered.

When powered, a faint but audible high pitch sound (about 2 kHz @ 40 dB) can be heard from the control box, produced by the motor drive electronics.

### Is the Probe Station recognized?

- Open the Windows device manager.
- 5. If device 'TMCM-6110 (virtual COM)' is listed under **Other devices**, then the Probe Station is **not properly installed**.

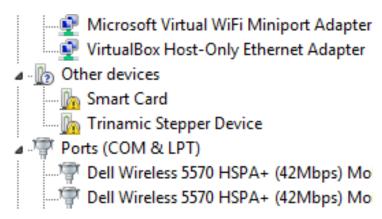

For a solution, see page 10 "Device driver installation (Windows)".

If device 'Trinamic TMCM-6110 (virtual COM)' is listed under Ports (COM & LPT) devices, then the Probe Station is successfully recognized.

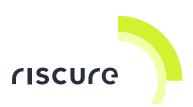

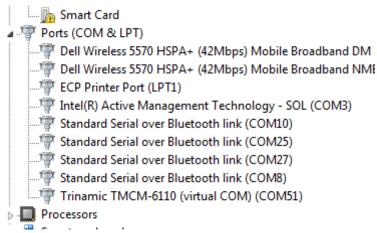

### Is the Probe Station responding to commands?

- 1. Open Inspector.
- 2. From the menu bar, go to:
  - Perturbation >> Single XYZ >> Smartcard >> Protocol. (Inspector FI) or
  - Acquisition >> XY Protocol. (Inspector SCA)
- 3. In the dialog, select tab:
  - XYZ Device. (Inspector FI) or
  - Measurement. (Inspector SCA)
- 4. In Device Selection, from Device list, select EMPS 3 (USB).

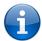

The label 'EMPS 3 (USB)' is a custom, user defined label.

If your Probe Station is not in the device list, you must register it first with the Inspector Hardware Manager. See page 12.

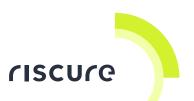

After selection of the device, the device controls will be enabled.

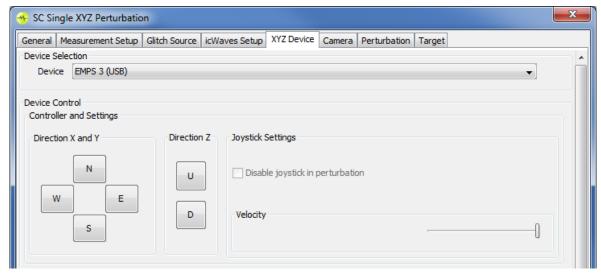

- 5. (optional, Inspector FI only) Set the Velocity slider to the right (maximum) value.
- Press and hold the on-screen buttons N (North), E (East), S (South), W (West),
   U (Up) or D (Down). See Figure 11. This activates the different motors.

If the probe clamp can be moved in all directions, the Probe Station successfully responds to commands.

#### Calibration

After each power-on, the position sensors of Probe Station must be calibrated.

Calibrating means defining the parameters of a plane which best describes the, possibly slanted, surface of the target. It is performed as follows:

- 1. Move and lower the probe tip onto a North-West corner using the XYZ control buttons.
- Press button Record for Ref 1 (Inspector FI) or Set for Corner A (Inspector SCA).
- 3. Repeat step 1 and 2 for the other corner(s), i.e. Ref 2 and Ref 3 (Inspector FI) or opposite corner B (Inspector SCA).

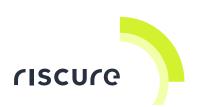

All position coordinates of the probe tip are now defined and displayed *relative* to this plane.

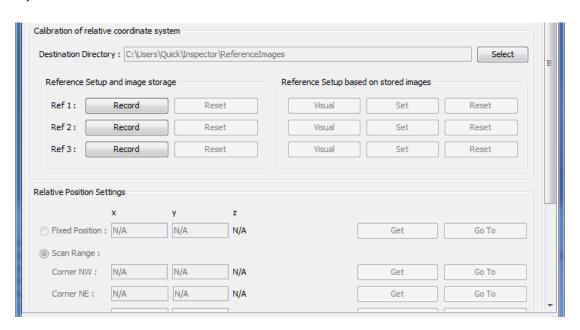

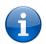

The reference points, when projected on the XY plane, define an area ranging from North West  $(X_{min}, Y_{min})$  to South East  $(X_{max}, Y_{max})$ .

When executing a scan with Inspector, the probe will move along tracks from West to East (X-axis), and is stepped into South direction (Y-axis).

The probe height (Z) is automatically adapted to the calibration plane.

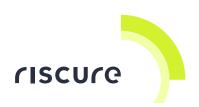

# Help and troubleshooting

# **Common problems**

| Probe Station is not working.   | CAUSE: The Probe Station is not powered.                                                                    |
|---------------------------------|----------------------------------------------------------------------------------------------------|
|                                 | SOLUTION: Cable not connected, or PSU is not                                                                |
|                                 | powered.                                                                                                    |
|                                 | •                                                                                                    |
| The column is not moving        | CAUSE1: The Probe Station is not powered.                                                                   |
|                                 | SOLUTION1: Verify connection of the power                                                                   |
|                                 | cord and the PSU cable.                                                                                     |
|                                 | CAUSE2: The velocity slider is set to the                                                                   |
|                                 | minimum value.                                                                                              |
|                                 | <b>SOLUTION2</b> : Set the slider to a higher value.                                                        |
| Probe Station is not recognized | CAUSE: The Probe Station USB drivers have                                                                   |
| by Inspector.                   | not been registered successfully.                                                                           |
|                                 | <b>SOLUTION</b> : Manually add the Probe Station USB drivers. Refer to Device driver installation (Windows) |
| Probe Station is moving         | CAUSE: By a power down of the computer with                                                                 |
| erratically.                    | Inspector, the null-position has been lost.                                                                 |
|                                 | SOLUTION: Use Inspector to recalibrate for the                                                              |
|                                 | current state of Probe Station. (Refer to section                                                           |
|                                 | Calibration).                                                                                               |
|                                 |                                                                                                    |

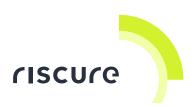

### **Version differences**

| Version            |                                                                                              |
|--------------------|----------------------------------------------------------------------------------------------|
| EM Probe Station 2 | Platform + column with RS232 control                                                         |
| EM Probe Station 3 | Platform + column with USB control                                                           |
| EM Probe Station 4 | Platform + column with USB control + enhanced baseplate                                      |
| EM Probe Station 5 | High precision XYZ stages, rigid platform and column with USB control and enhanced baseplate |

## Storage and travel

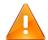

### Securing the Probe Station for travel.

If the Probe Station is going to be moved or packed up for travel, please move the column to the inward/blocked state on all axes to reduce the risk of damage when handled roughly.

## Still have questions?

- Go to the Inspector Help menu, and read detailed information on the Probe Station device.
- 2. Visit the Riscure Support Portal: <a href="http://support.riscure.com">http://support.riscure.com</a>.

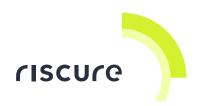

# **Technical specifications**

## **Operational conditions**

Room temperature 20 .. 30 °C, (68 .. 86 °F), preferred.

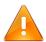

Do not block the ventilation holes of the Probe Station. A blocked air flow may cause malfunction or break down.

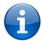

Maintain a stable and identical environment in order to reliably repeat tests.

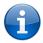

Turning OFF the Probe Station is not required but recommended when not used for an extended time.

### **Power supply input**

- 24 V DC, nominal load 1.1 A.
- Center-positive plug, inner-Ø 2.5 mm, outer-Ø 5.5 mm.

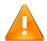

Use of a PSU other than supplied by Riscure is not supported. Power spikes may cause internal damage and loss of accuracy.

#### Platform control

- Motion range X/Y/Z: 50 mm.
- Full range traversal time: 22 s @ maximum velocity (min. step time).
- XYZ minimal step size: 0.15 μm.
- XYZ reproducibility error: < 2.5 μm with backlash compensation active.</li>

## **Target fixture**

- Fixation method: adjuster brackets, 3 types, thumb screws.
- Bracket spots: square grid, distance 23 mm, threaded holes M5.

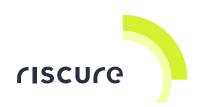

Baseplate: anodized aluminum 10 mm.

### **Probe fixture**

- EM Probe and EM-FI Transient Probe clamp: cylindrical shape, diameter ø
   25 mm.
- Compact Laser Microscope: Black metal block as part of Compact Laser Microscope package.

### **Product case**

- Dimensions (incl. column) (W x D x H): 476 x 445 x 320 [mm].
- Clamp height above plate (H2) range: 85 ... 125 mm.

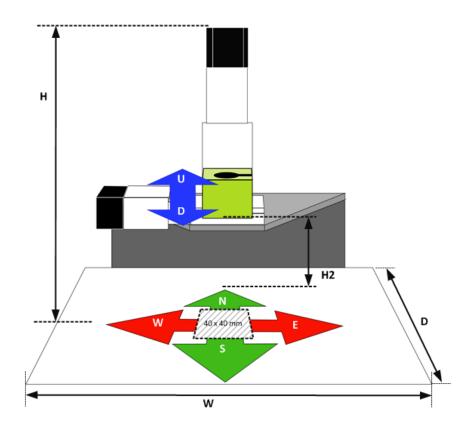

Figure 11 Main dimensions and control directions of the Probe Station.

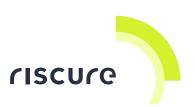

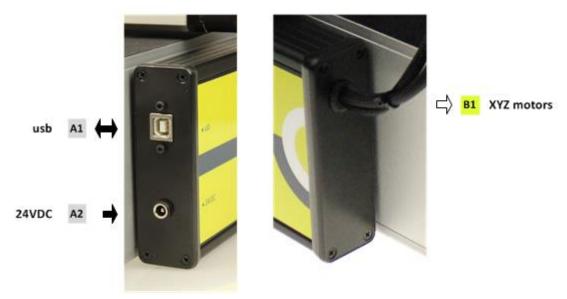

| Port | Label | Description                                                   |
|------|-------|---------------------------------------------------------------|
| A1   | usb   | USB-B type port, USB 2.0. Communication link with a computer. |
| A2   | 24VDC | 24 V DC Power supply input.                                   |
| B1   |       | Motor drive power lines for X, Y and Z motor.                 |

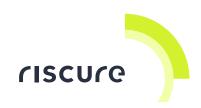

# **Declaration of conformity**

## EC-DECLARATION OF CONFORMITY

Suppliers Details

Name

Riscure B.V.

Address

Frontier Building, Delftechpark 49, 2628 XJ Delft, The Netherlands

Product Details

Product Name

Inspector

Model Name(s)

**EM Probe Station** 

Trade Name

Riscure

Applicable Standards Details

#### Directives:

LVD (2006/95/EC) - EMC directive (2004/108/EC)

#### Standards:

IEC 60825-1; IEC 320 C8; IEC 60950-1; 21 CFR 1040; ANSI/ESD S20.20:2007; BS EN 61340-5-1:2007; EN55022-B; EN61000-4-2, 4-5; CISPR 11; CISPR22-B; UL 1950

#### Supplementary Information

The appliance fulfils the relevant requirements of the EMC-directive and the LVD-directive according to our technical documentation TCD-EM Probe Station

#### Declaration

I hereby declare under our sole responsibility that the product(s) mentioned above to which this declaration relates complies with the above mentioned standards and Directives

Riscure B.V. Frontier Building Delftechpark 49 2628 XJ Delft The Netherlands

Tel.nr.: +31 (0) 15 251 4090

Name

Issued Date

atmen 2

Dr.ir. F.G. de Beer / Technical Director

26 / 03 / 2015

Signature of representative

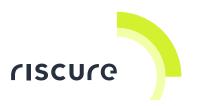

## Notes: